## 保護者の皆様へ

## 「オンライン授業」に参加する際の背景フィルター の設定について

- ① Teams を開いて、クラスをクリックし、「東部っ子学びの広場」を選択する。
- ② 「朝の会」や「授業」などを選び、「参加」ボタンを押す。
- ③ 「ビデオとオーディオのオプションの選択」で以下の通りの操作を行う。 その後、「今すぐ参加」をクリックする。

## 目 会議の前に背景を変更する

- 1. 予定表または会議出席依頼から会議を選択して参加します。
- 2. [ビデオとオーディオのオプションの選択] パネルで、ビデオの切り替えをオンにし、ビデオ プレビュー ウィンド ウで 谷 背景フィルターを選択します。
- 3. ギャラリー、ぼかし、または新しい追加から画像を選択し、[適用]を選択します。

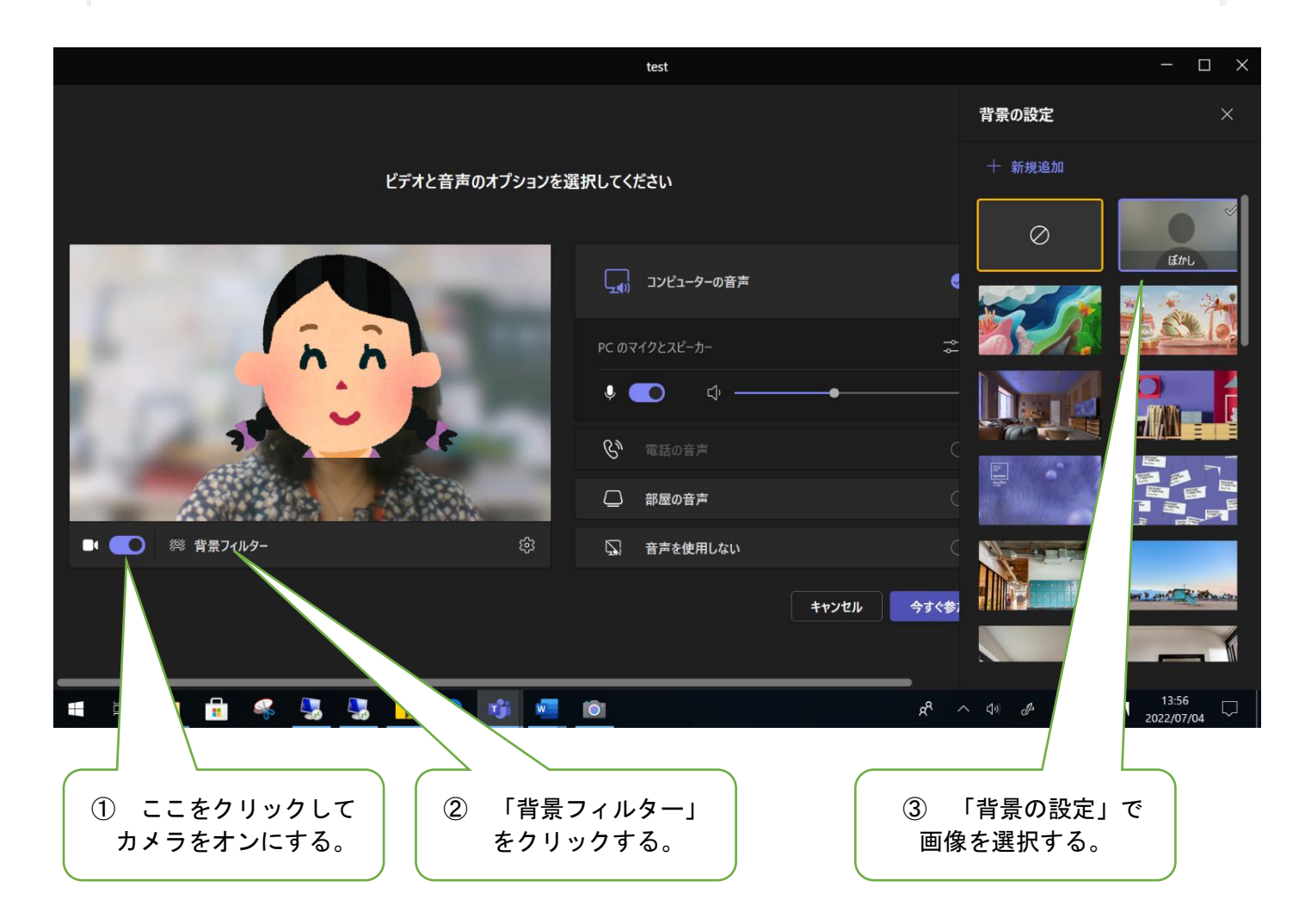